## **How to Configure Outlook**

# **Part – I Setting in Google Mail.**

Log in with your email ID and click on setting.

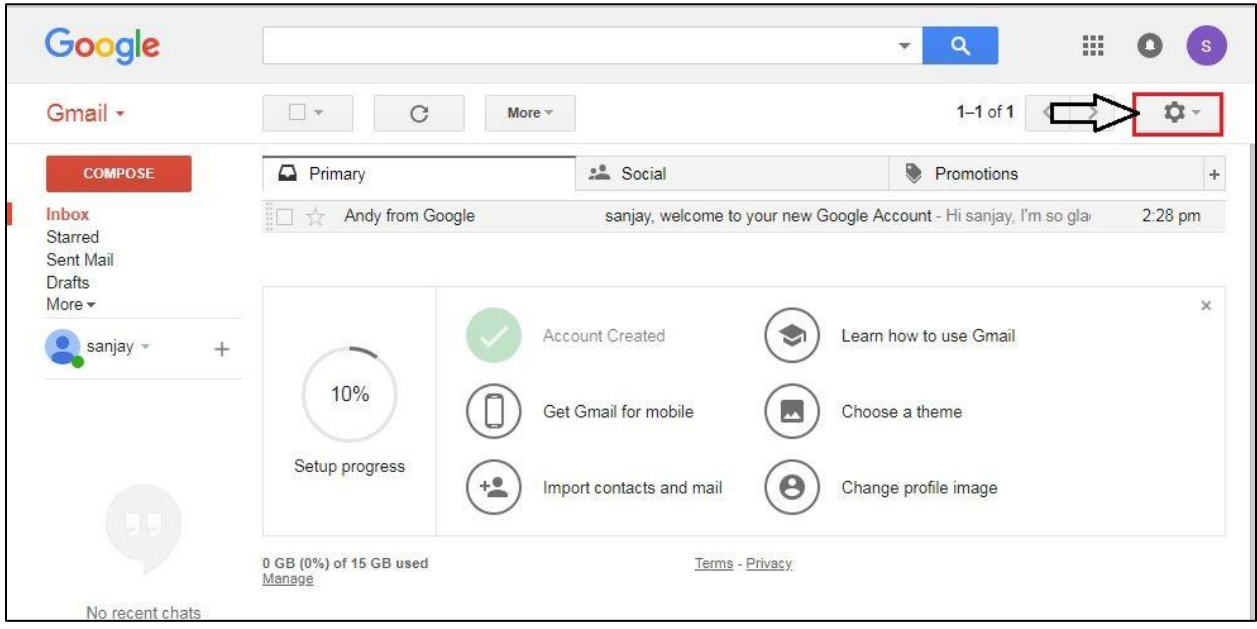

Click on setting.

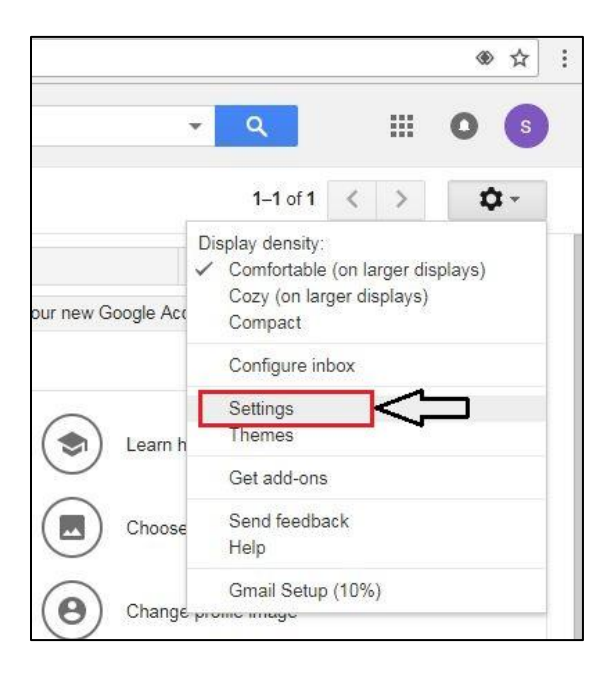

# Click on Forwarding and POP/IMAP option.

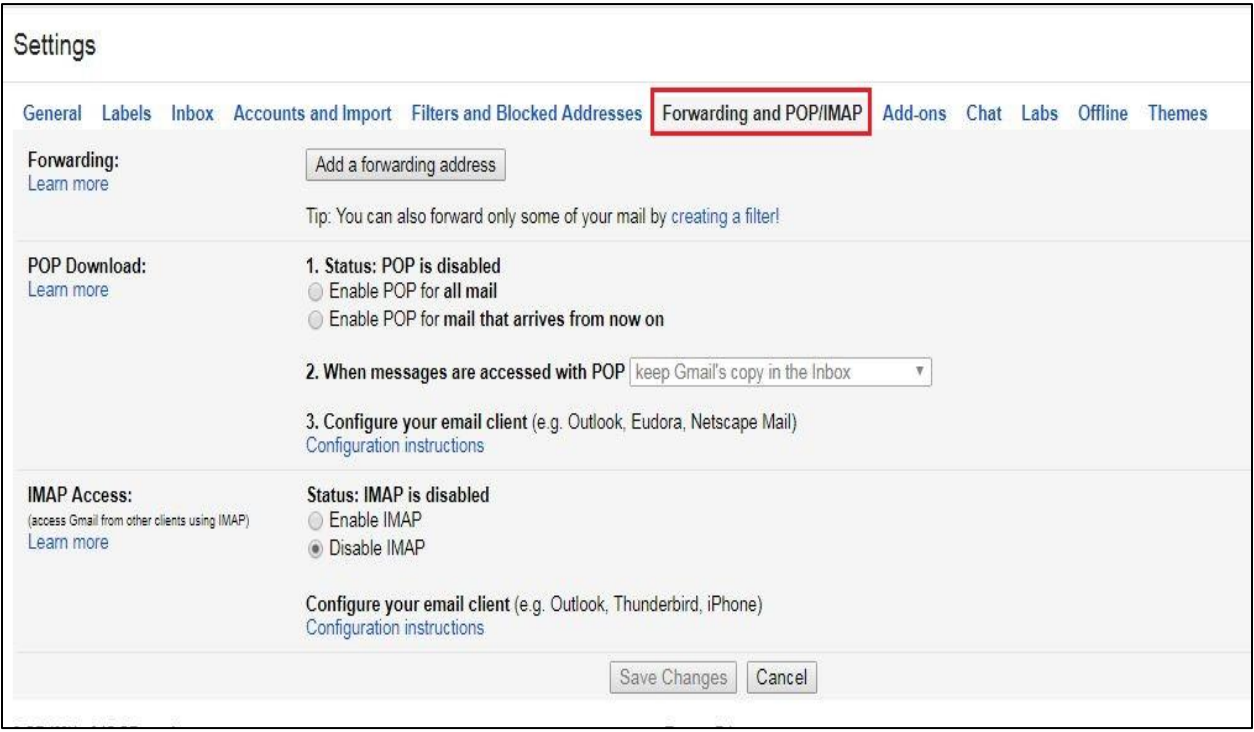

# Click on Enable IMAP and Click on Save Changes and Exit.

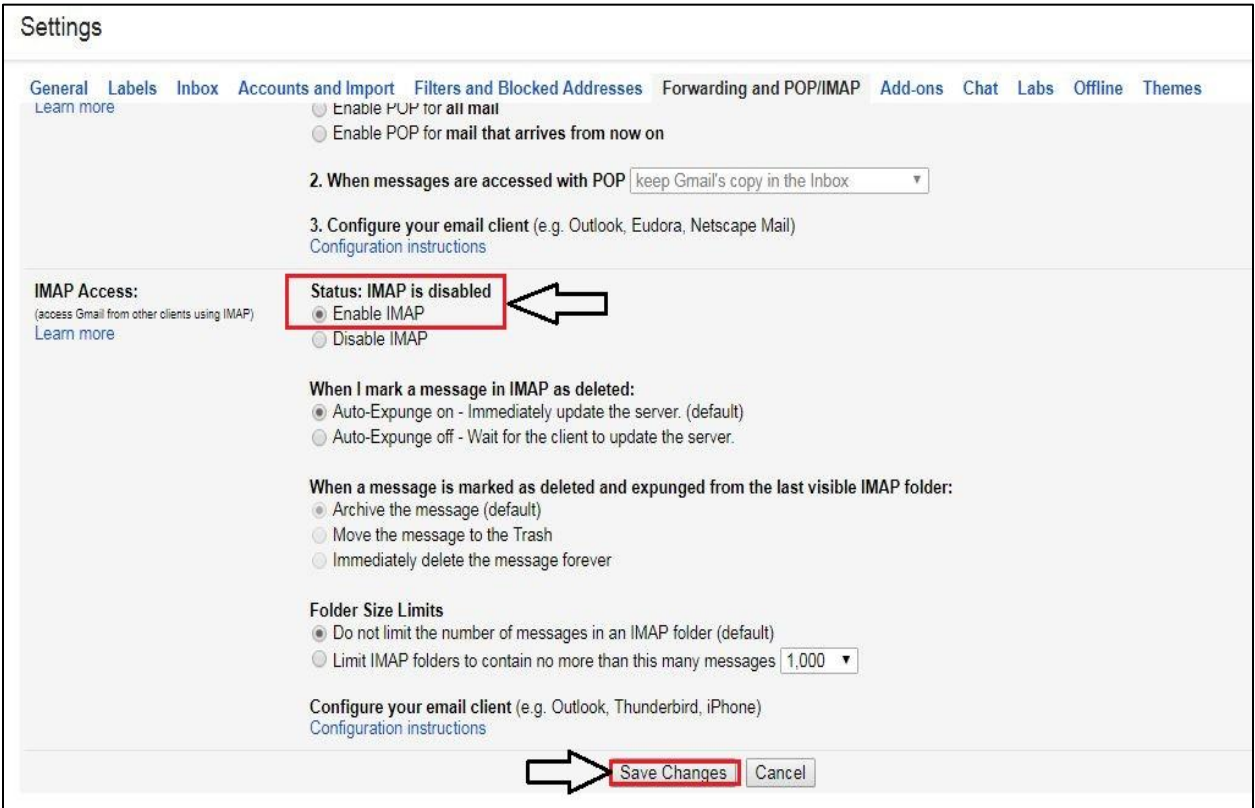

## **Part – II Configure in Outlook.**

#### Start Your Outlook and click on Next.

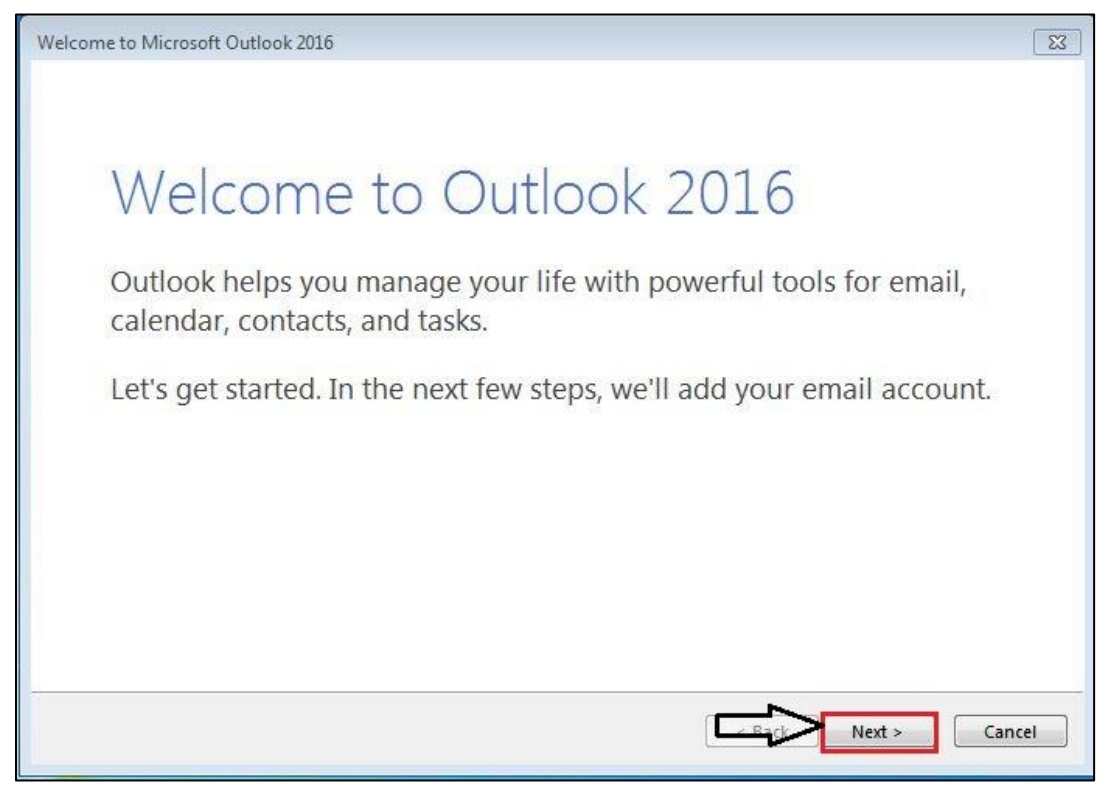

#### Click on Yes and Next.

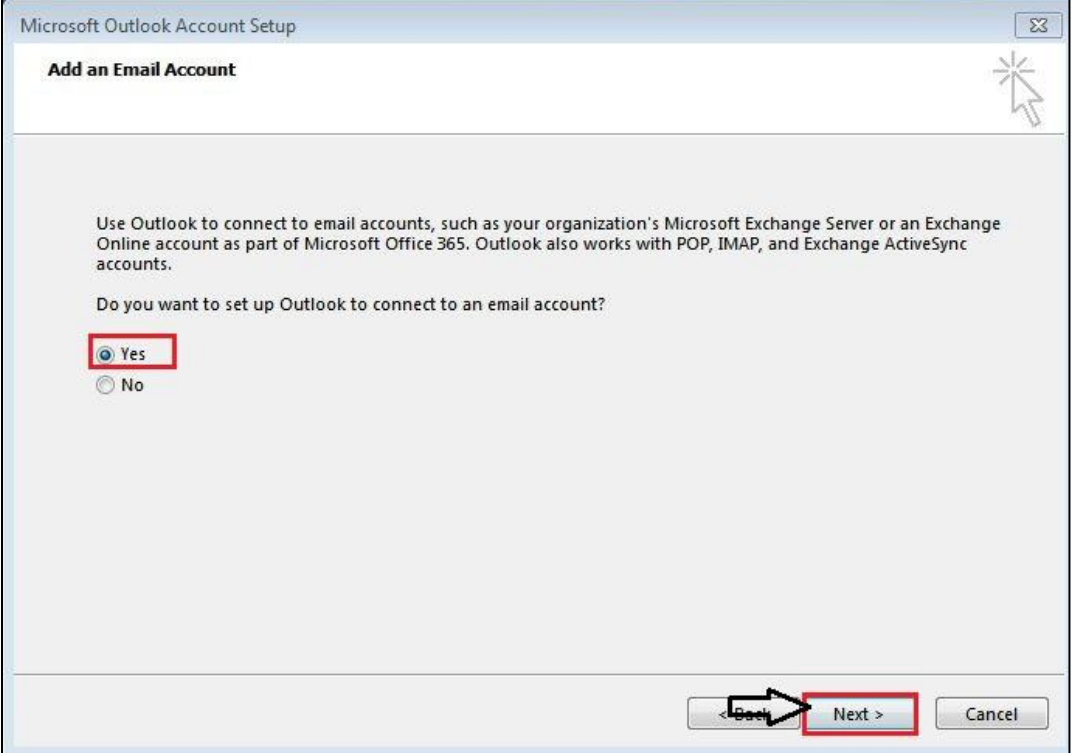

Select Manual Setup or additional server type option and Click on next.

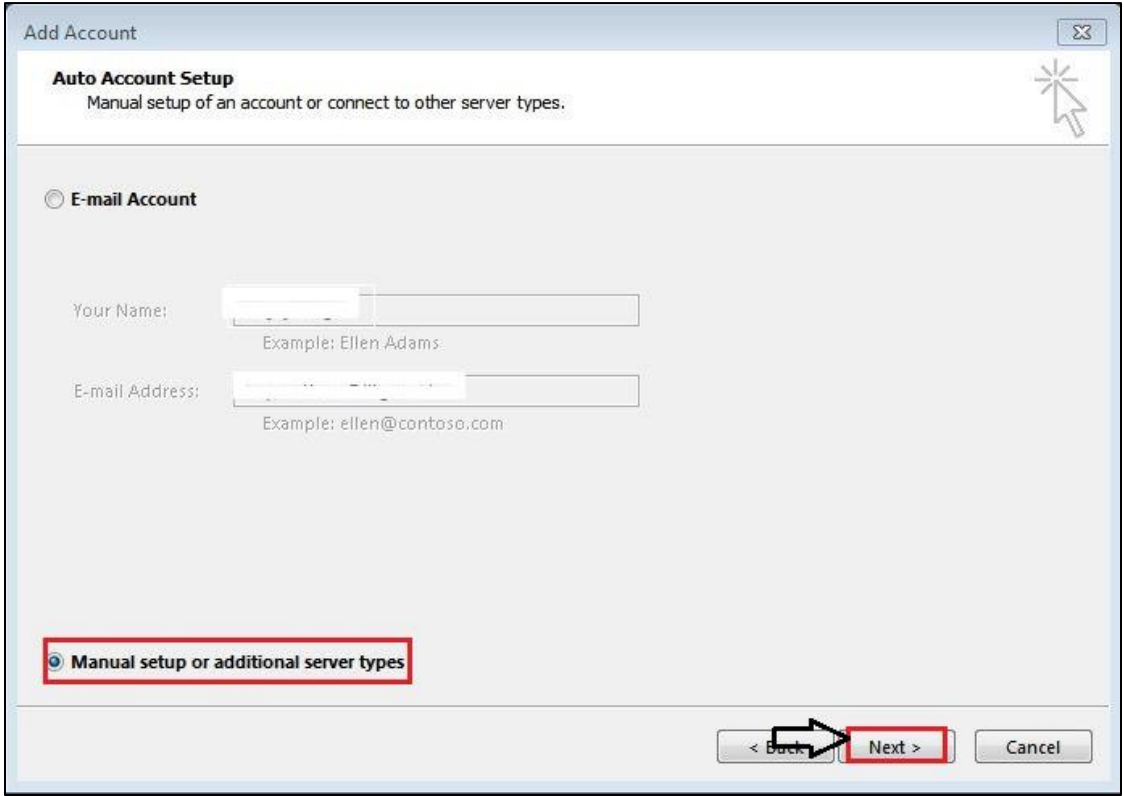

Select POP or IMAP and Click on Next.

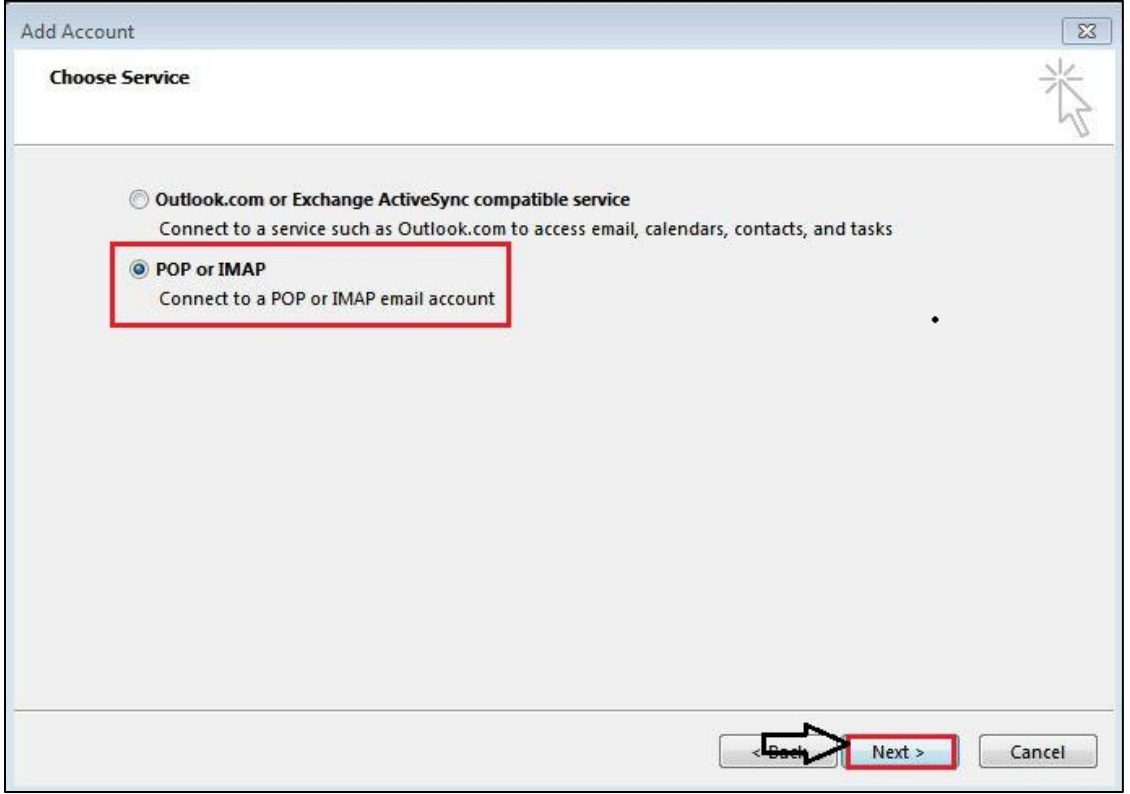

## Configure settings as below.

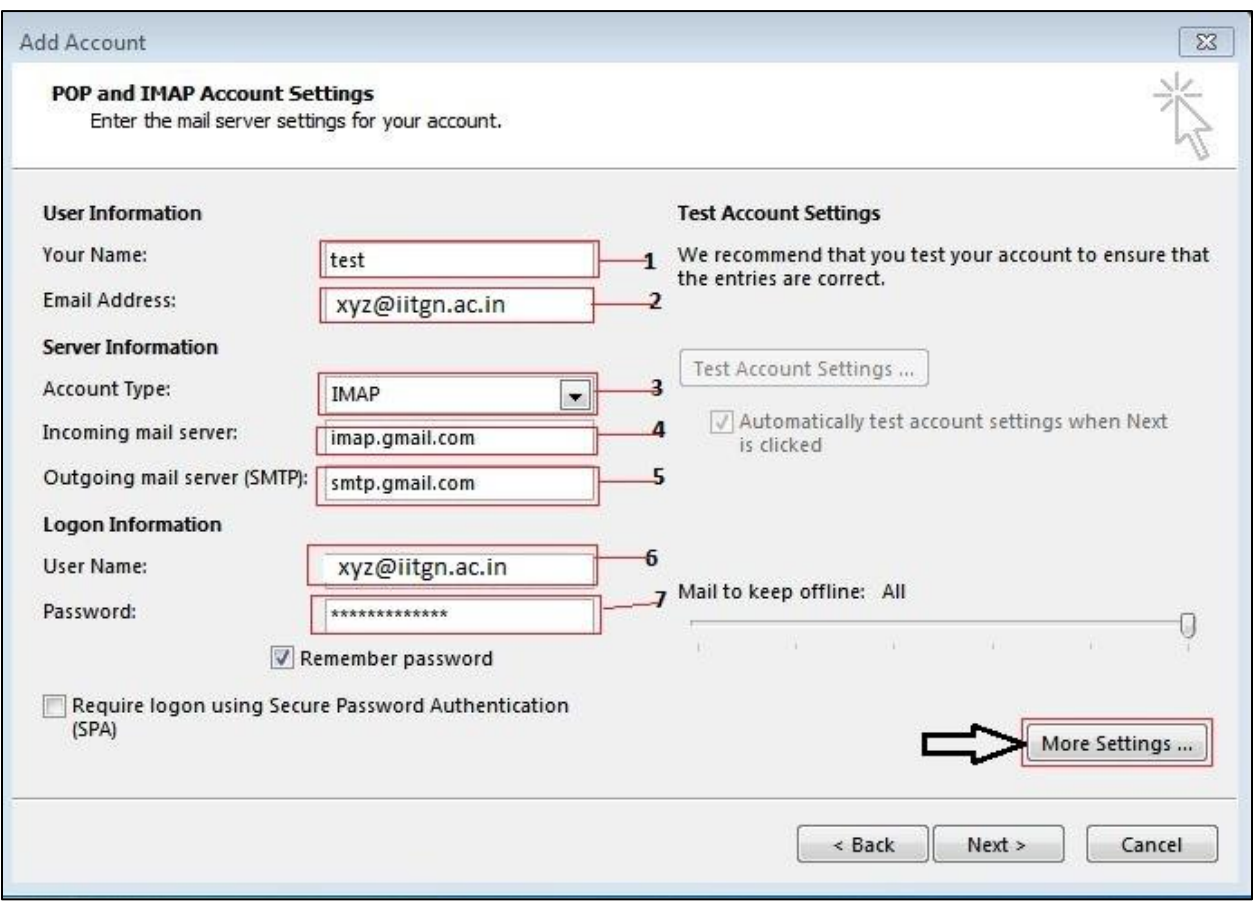

### **Settings.**

- 1- Enter your Name.
- 2- Enter your E-mail ID.
- 3- Select Account Type as IMAP
- 4- Enter Incoming mail server as imap.gmail.com
- 5- Enter Outgoing mail server(SMTP) as smtp.gmail.com
- 6- Enter your Name or your E-mail ID.
- 7- Enter your E-mail ID Password.

Click on More Settings.

Click on General and check your E-mail ID.

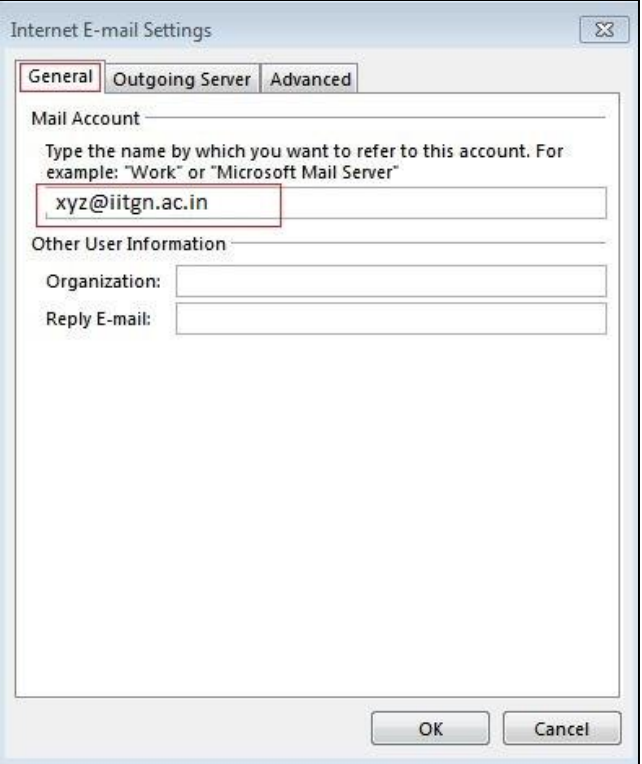

Click on Outgoing Server and select My outgoing server (SMTP) requires authentication.

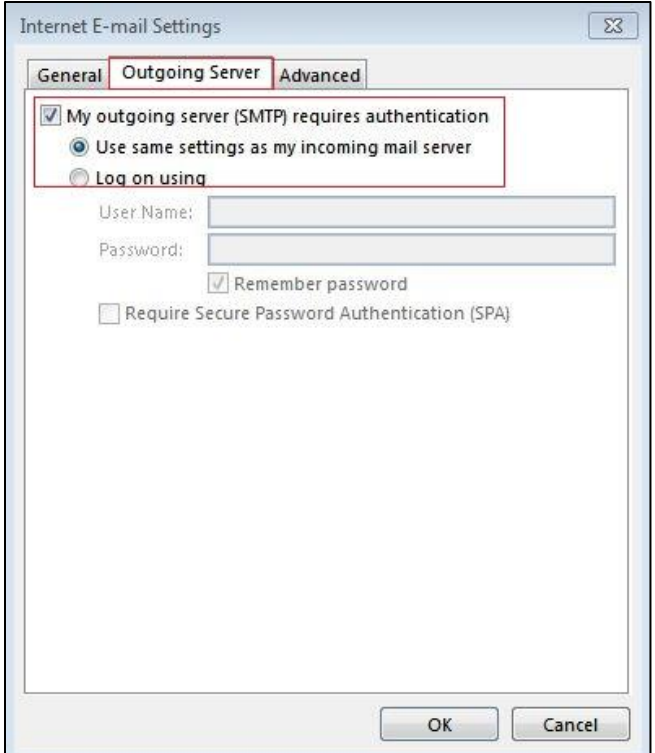

Click on Advanced and Configure settings as shown below.

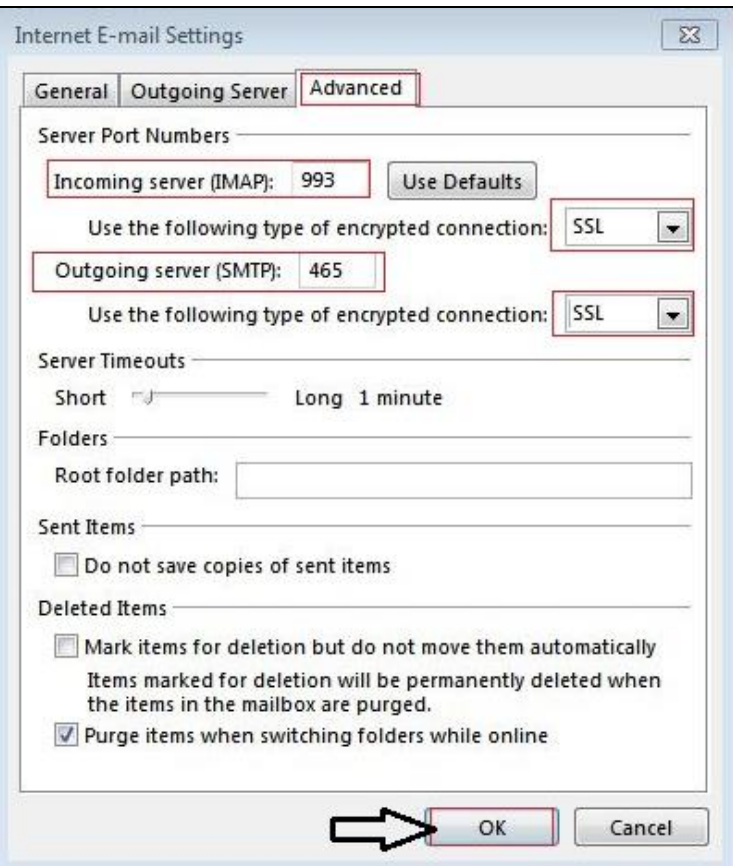

## **Settings.**

- Enter value Incoming server (IMAP) as 993
- Use the Following type of encrypted connection as SSL
- Enter value Outgoing server (SMTP) as 465
- Use the Following type of encrypted connection as SSL

Click on OK.

Click on Next.

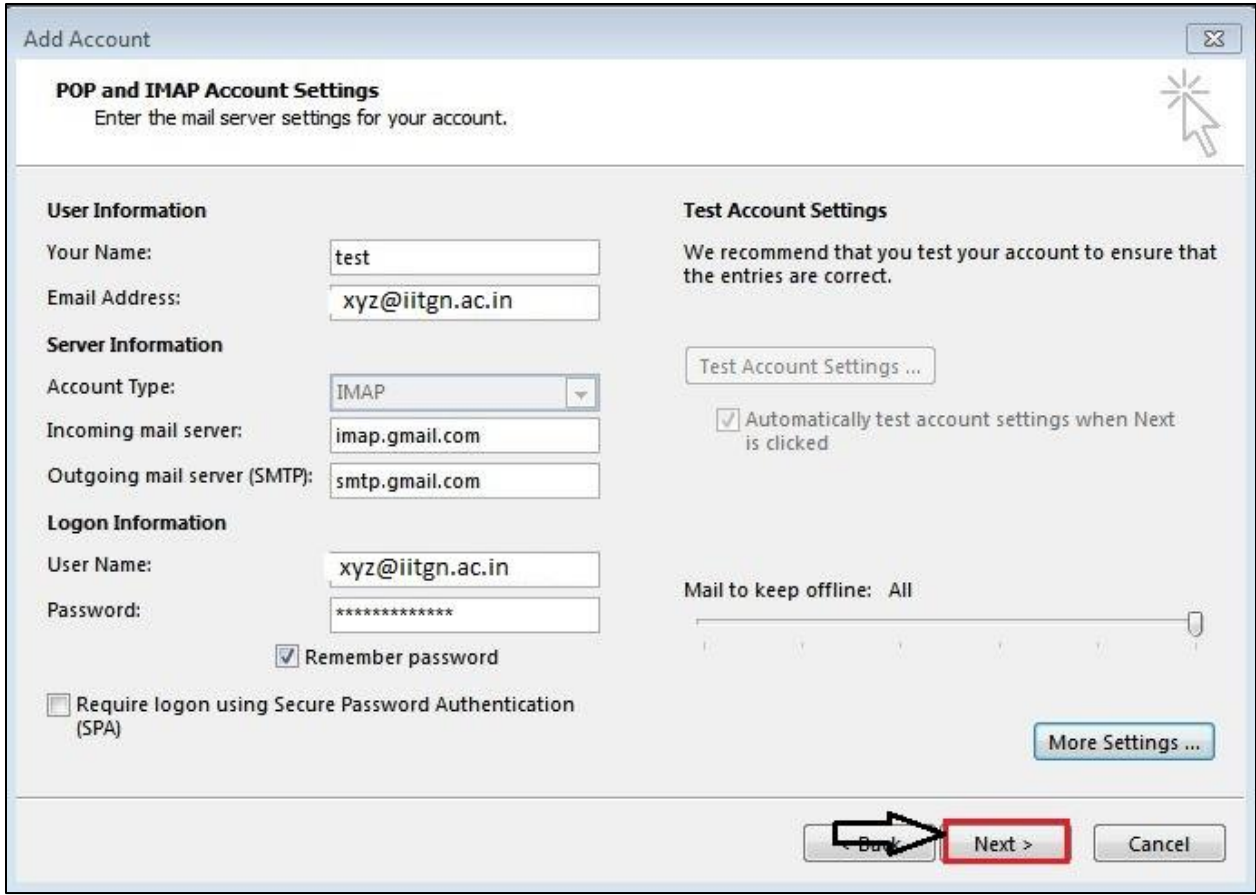

## Click on Close.

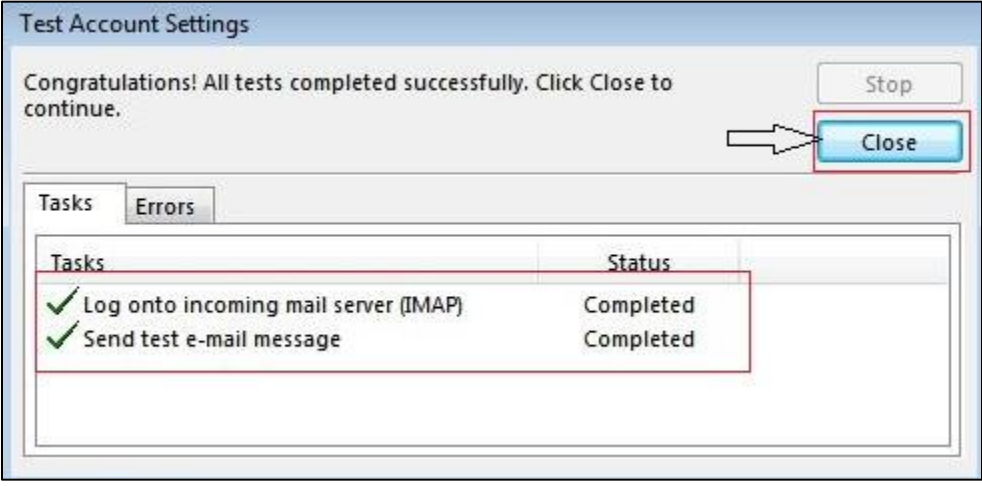

## Click on Finish.

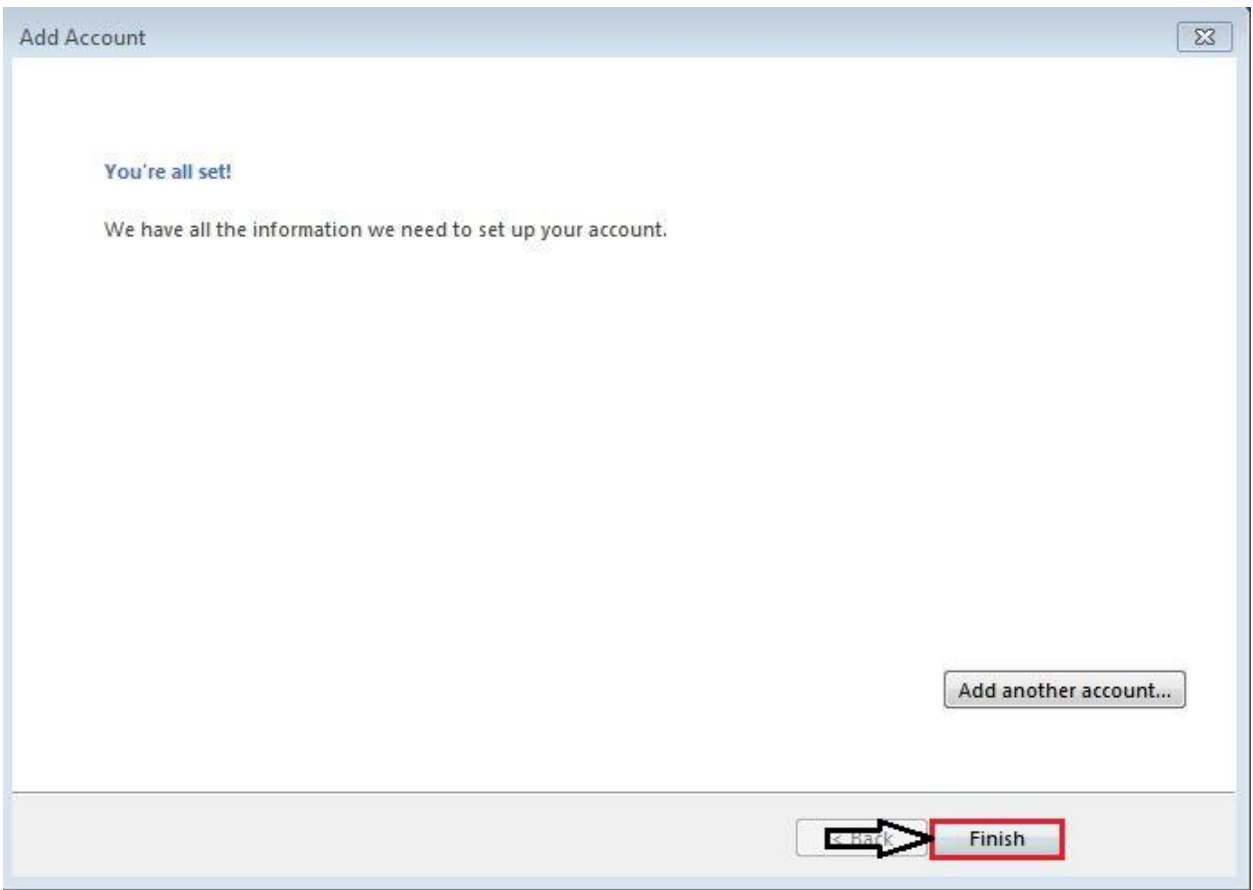